## SmartDrop  $\bullet\bullet\circ$ 정말�쉬운�사용설명서

smartdrop@femtobiomed.com www.smartdrop.co.kr

### **Warranty Information**

The products are warranted for the repairs, or at its discretion the replacements to be free from defects in materials or workmanship within original specifications for a period of 1 year from the date of shipment.

#### This warranty is void of:

- (a) the product has been damaged by negligence, accident or mishandling, or has not been operated in accordance with the procedures described in the operating instruction.
- (b) the product has been altered or repaired by other than Femtobiomed service, or adaptions or accessories other than Femtobiomed products have been made or attached to the product.

### 고객의 권리에 대한 안내

고객 께서는 제품 사용 중에 고장이 발생할 경우 구입일로부터 1년간 무상 서비스를 받으 실 수 있습니다. 단, 고객 과실 및 천재지변에 의해 고장이 발생한 경우는 무상 서비스 기간이라도 유상처리 됨을 알려드립니다.

### 유상 서비스(고객의 비용 부담)에 대한 책임

서비스 신청시 다음과 같은 경우는 무상 서비스 기간중이라도 유상 처리됩니다.

1. 사용 전압을 지키지 않아 고장이 발생한 경우

- 2. 고객이 제품을 임의로 분해해여 부속품이 분실 및 파손 되었을 경우
- 3. 초기 제품 설치 이후 고객이 분해, 재설치 하여 고장이 발생한 경우
- 4. 제품 이외의 문제(콘센트 불량, 동결 등)로 인한 고장의 경우
- 5. 천재지변(낙뢰, 화재, 풍수해, 가스, 염해, 지진 등)에 의한 고장인 경우
- 6. 기타 고객 과실에 의해 제품의 고장이 발생한 경우

\* All material in this publication is subject to change without notice and is copyright Femtobiomed

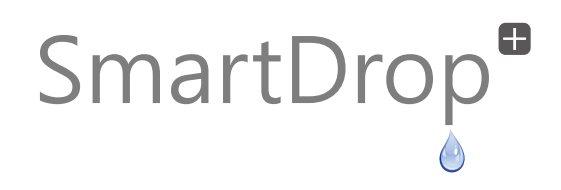

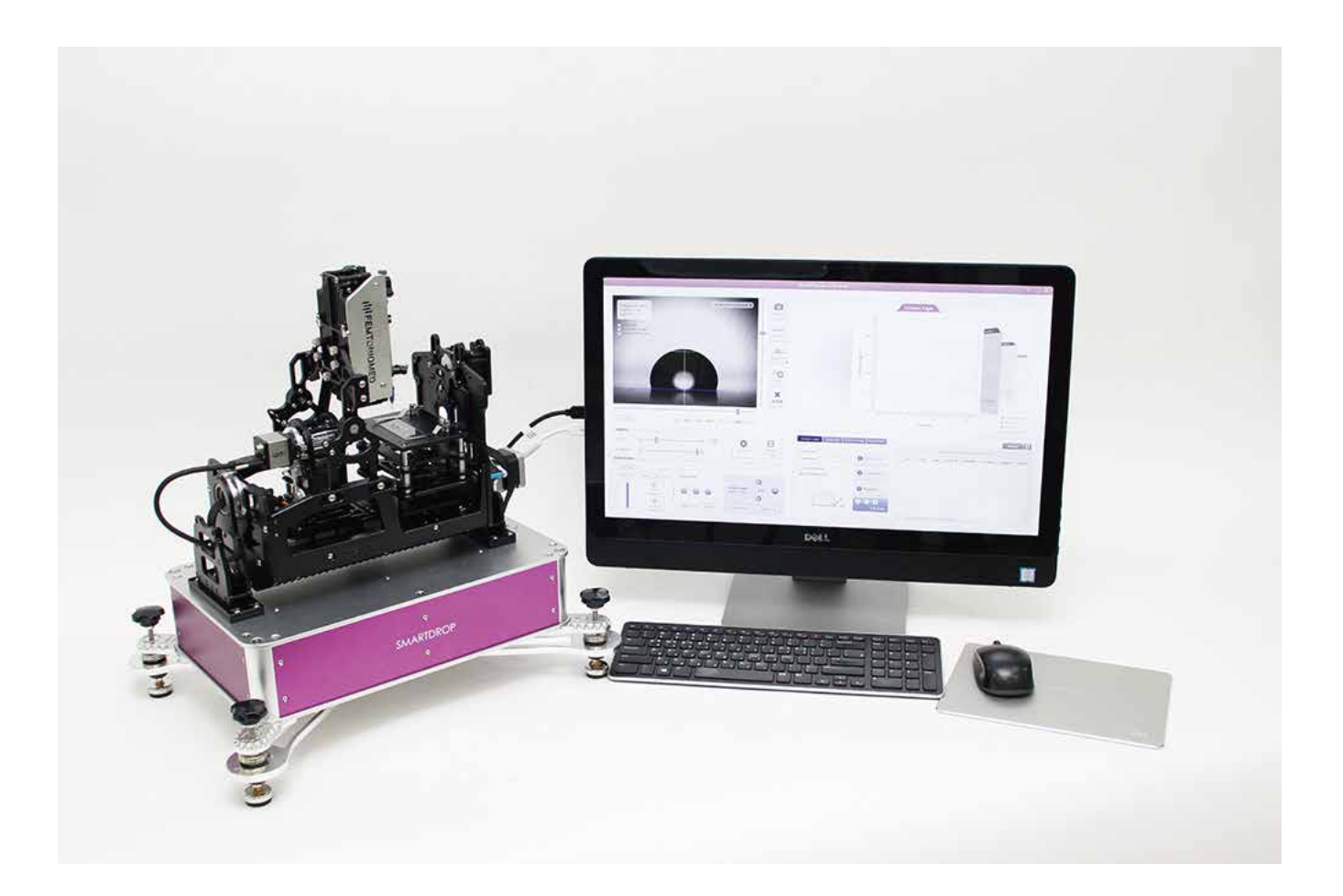

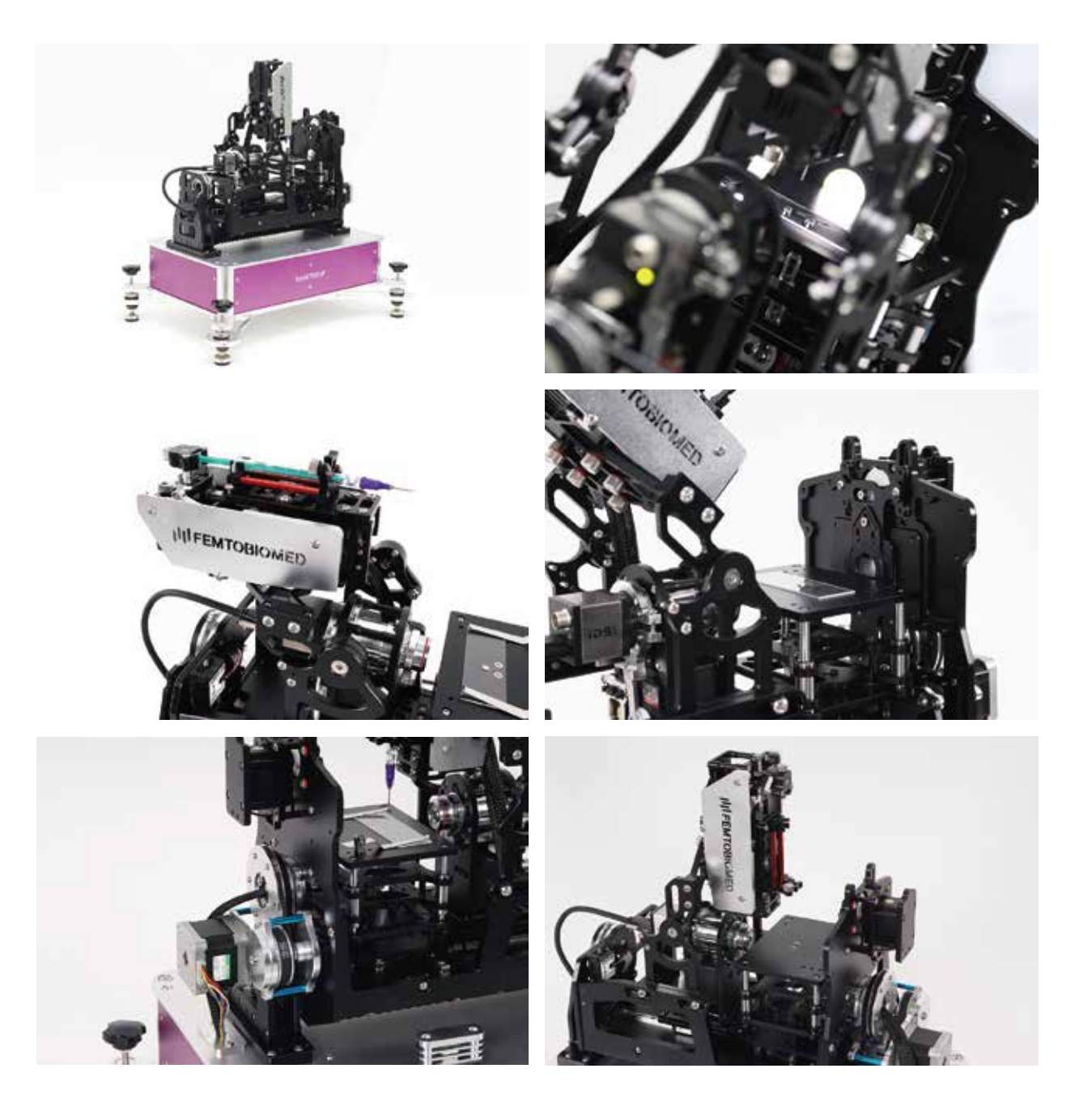

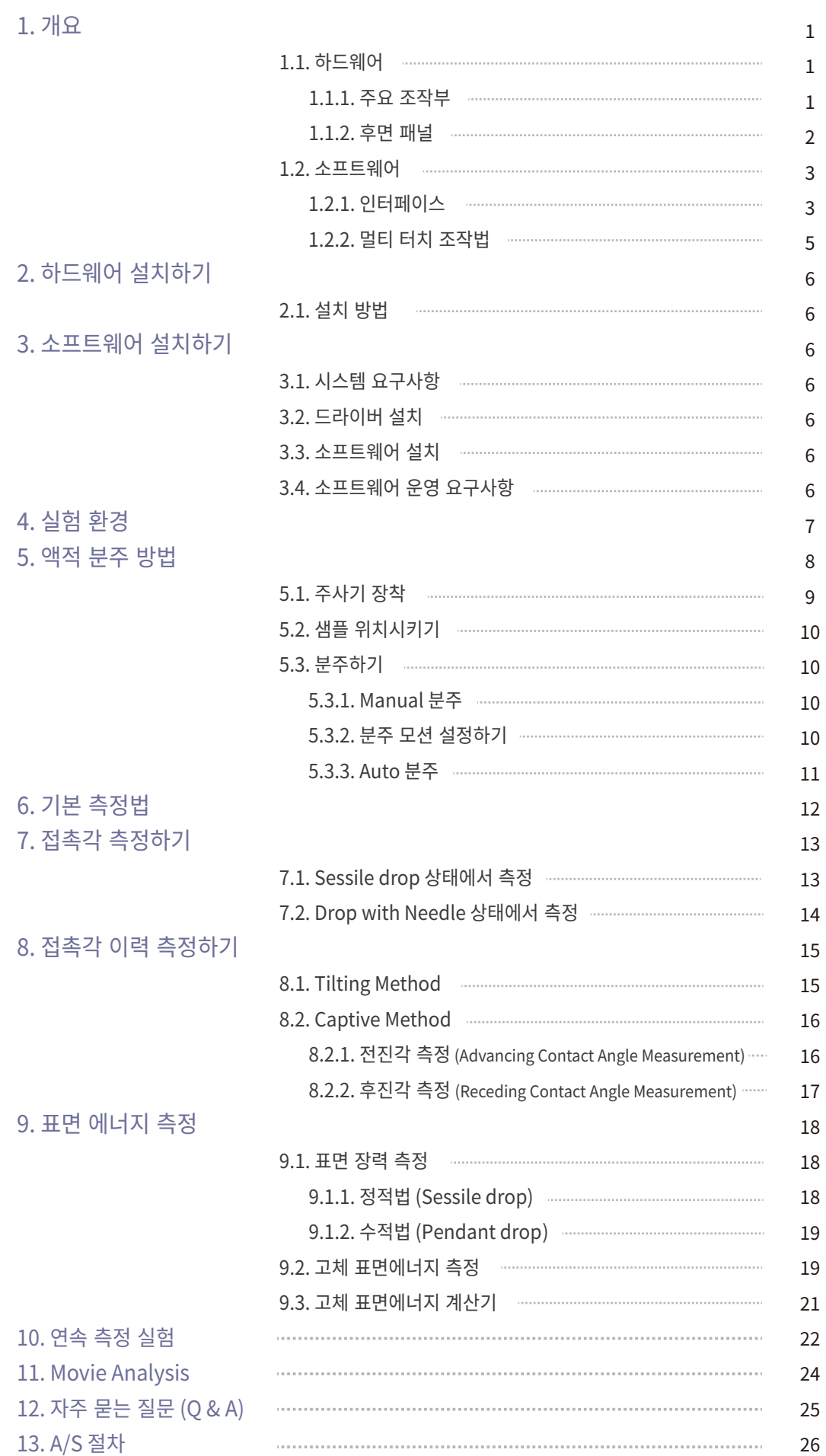

CONTENTS

 $\,1\,$  $\,1\,$  $\mathbf 1$  $\overline{c}$  $\overline{3}$  $\overline{3}$  $\overline{5}$  $\overline{6}$  $\sqrt{6}$  $\sqrt{6}$  $\,$  6  $\,$  $\,$  6  $\,$  $\sqrt{6}$  $\,$  6  $\,$  $\overline{7}$  $\,8\,$  $\overline{9}$ 

### <span id="page-5-0"></span>1. 개요

### 1.1. 하드웨어

1.1.1. 주요 조작부

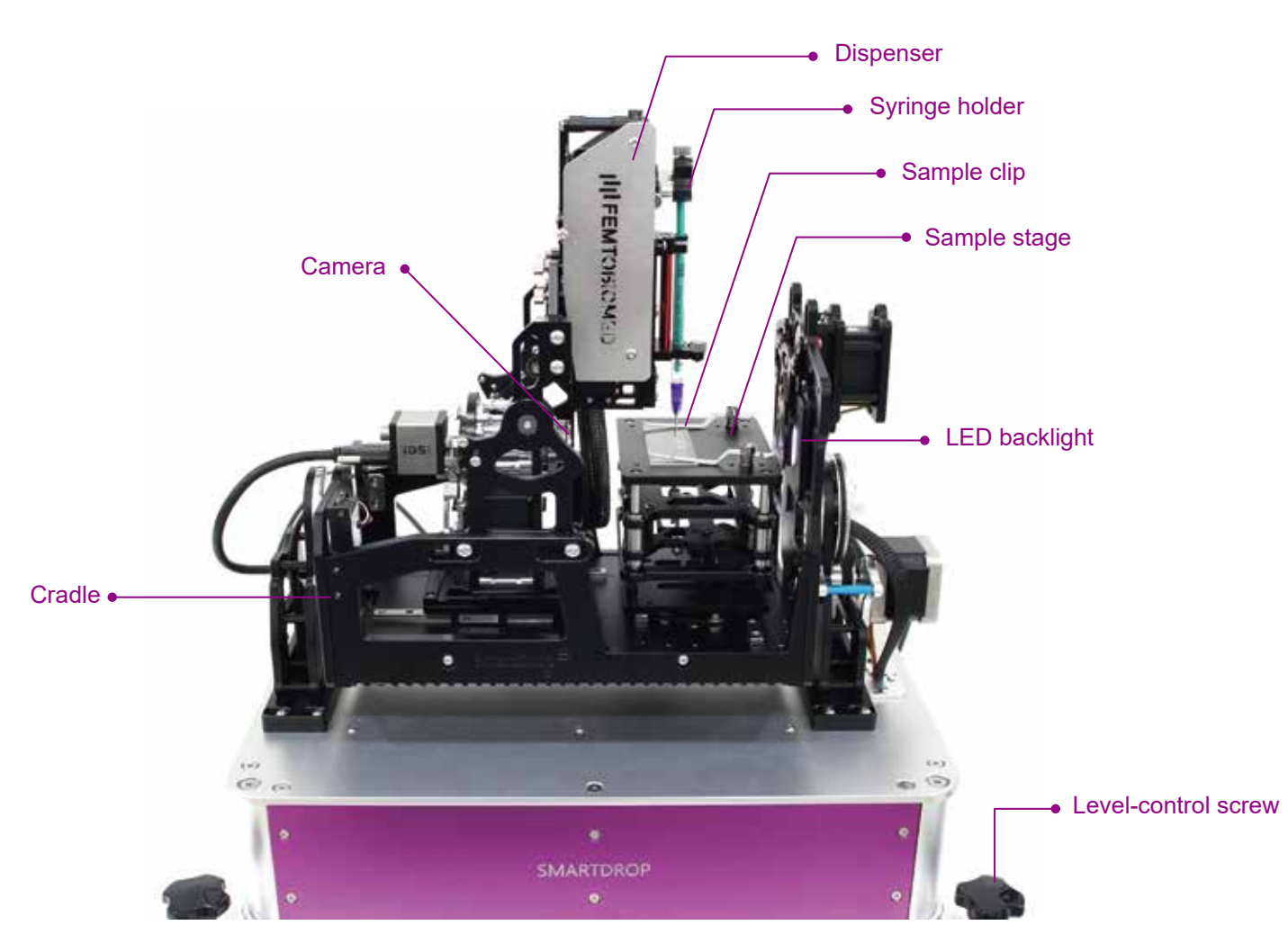

Figure 1. SmartDrop의 주요 조작부

액적 분주(Dispenser) 부분의 자세한 그림은 5.1 항목의 주사기 장착 부분을 참고하세요.

### <span id="page-6-0"></span>1.1.2. 후면 패널

장비의 후면 패널에는 모델 넘버, 시리얼 넘버 그리고 전원부가 함께 있습니다.

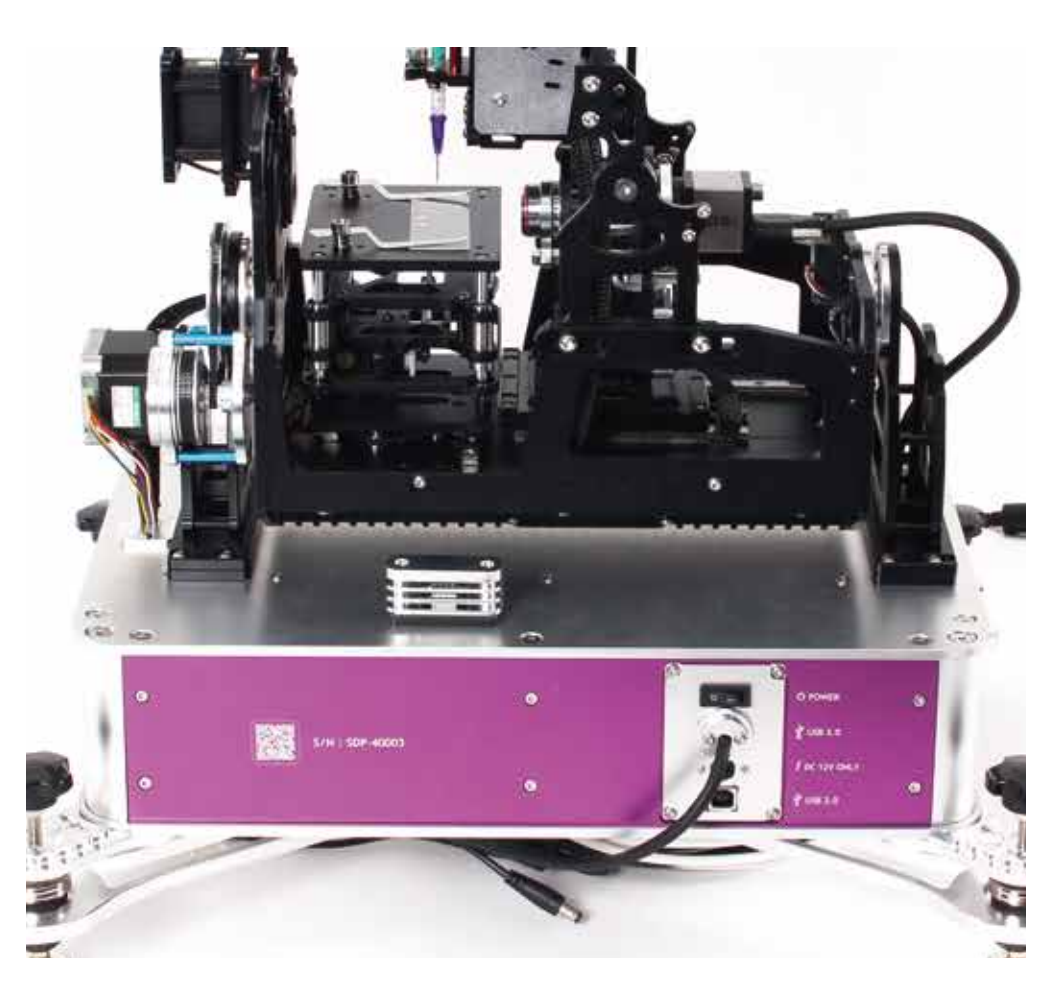

Figure 2. 후면 패널

Note! 시리얼 넘버는 후면 패널에 있습니다!

### <span id="page-7-0"></span>1. 개요

### 1.2. 소프트웨어

### 1.2.1. 인터페이스 (Interface)

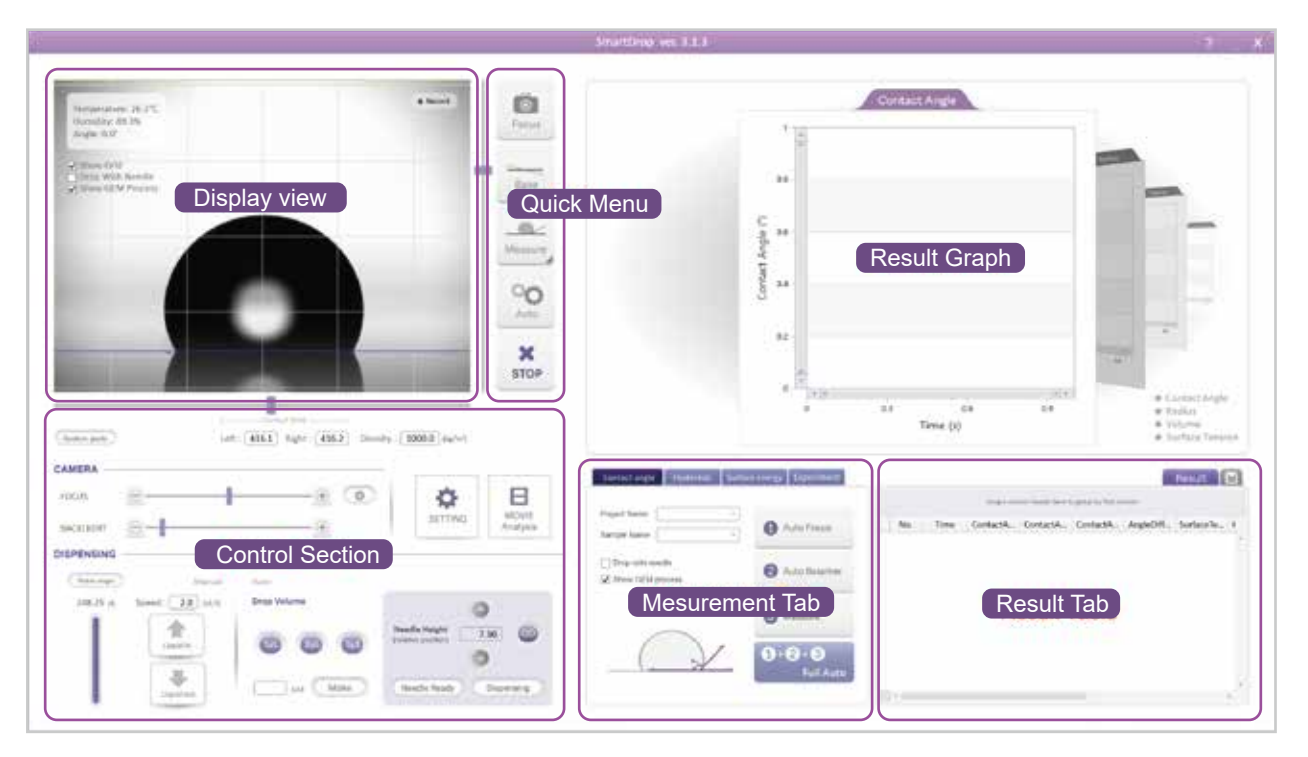

Figure 3. 메인�창(Main window)

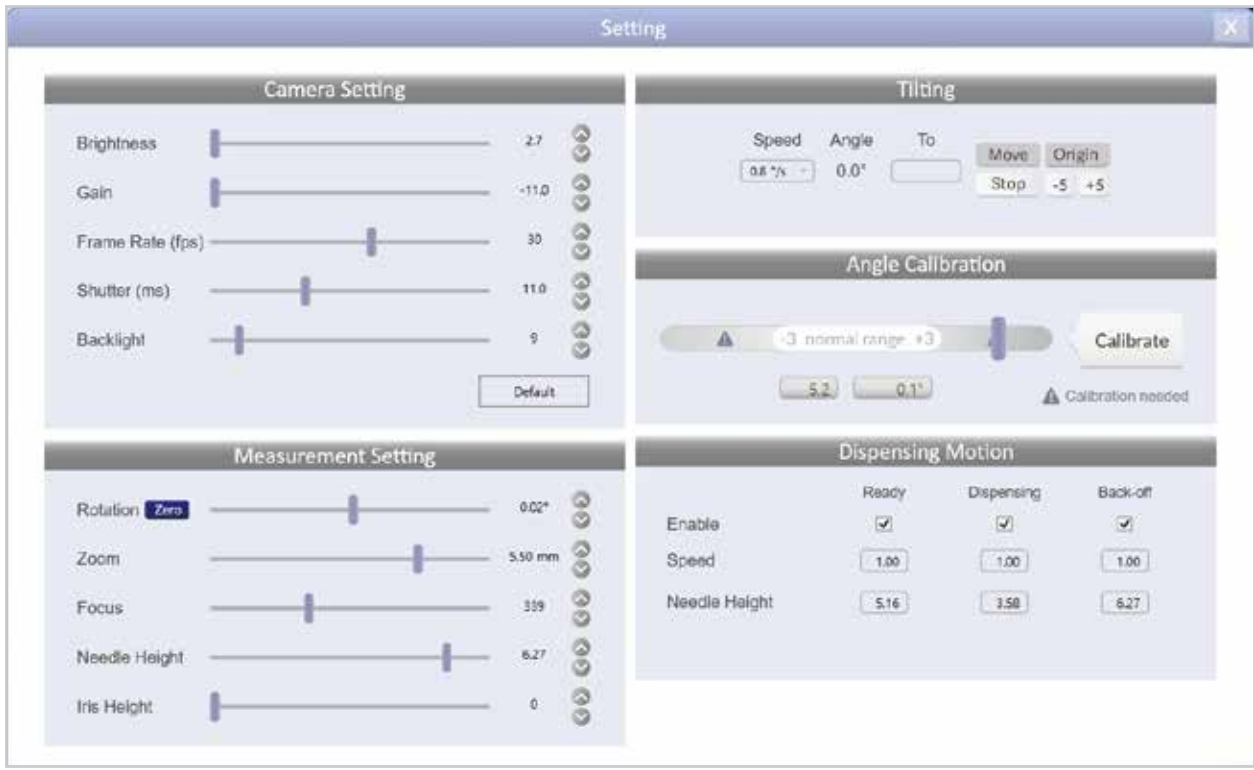

Figure 4. 설정 창(Setting window)

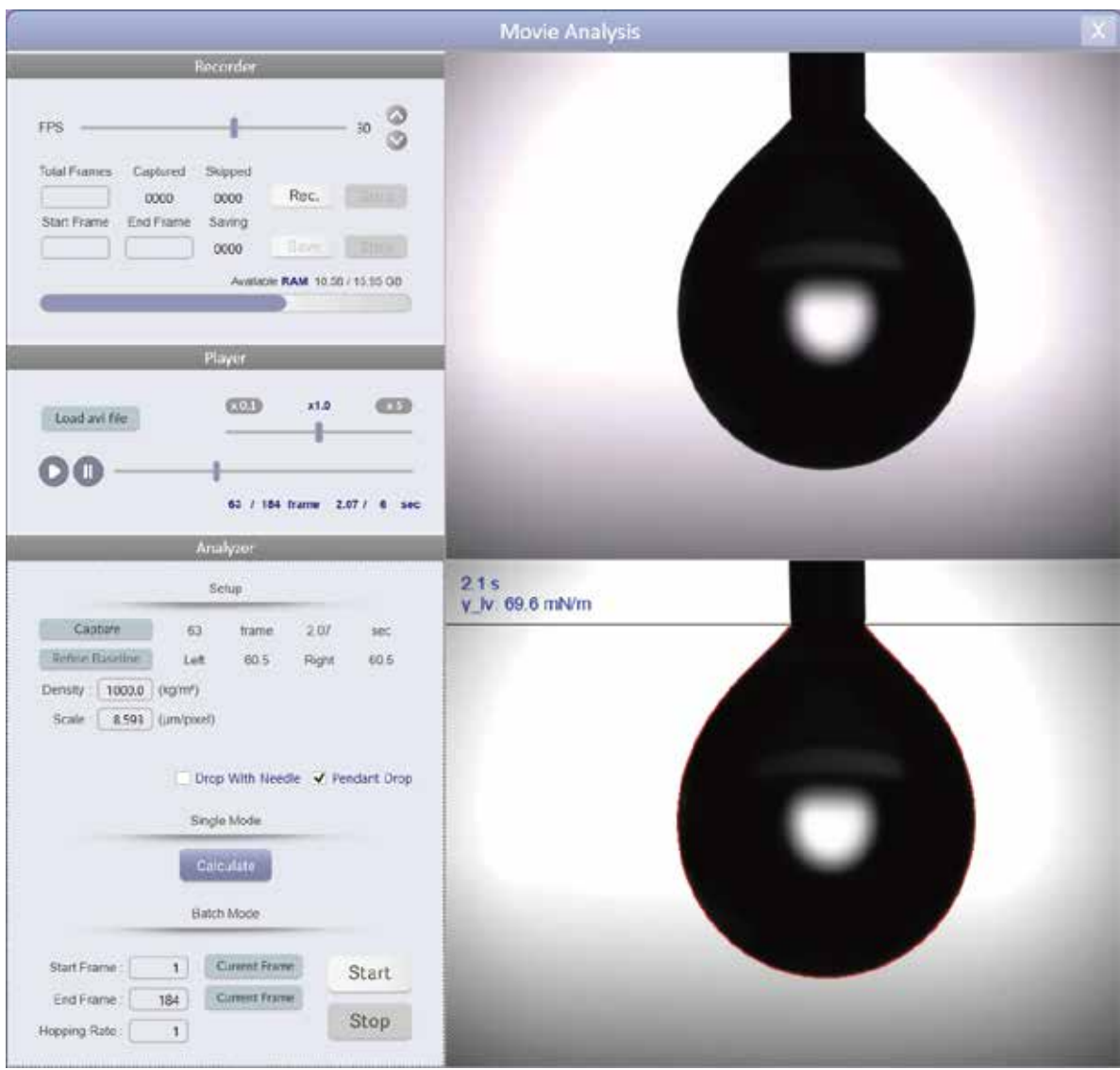

Figure 5. 영상분석�창 (Movie analysis window)

<span id="page-9-0"></span>1.2.2. 멀티 터치 조작법

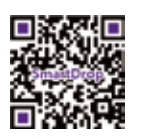

SmartDrop에서는 멀티 터치 기능을 지원하며, 화면을 보며 직접 액적을 분주하거나 셋팅을 하는 등 여러 가지 주요 기능들을 간단한 화면 터치로 조작할 수 있습니다.

#### **Stage moving:**

액적이 놓일 위치를 터치&슬라이드로 지정 할 수 있습니다.

### Camera zoom:

엄지와 검지를 모으거나 벌려서 카메라를 줌인/줌아웃 할 수 있습니다.

#### Needle height:

화면 상의 바늘위에 검지와 중지를 함께 놓고 위 아래로 움직이면 바늘의 높이를 조절 할 수 있습니다.

#### **Needle disappearing:**

바늘위에서 빠르게 두 번의 탭을 하면 바늘이 원위치로 돌아가며 화면상에서 보이지 않게 됩니다.

#### Liquid pumping:

검지, 중지, 약지 세 개의 손가락을 동시에 바늘 위에서 수직방향으로 움직이면 액적의 양을 조절하며 분주 할 수 있습니다.

프로그램상에서도 제스쳐 가이드 화면을 언제든지 보실 수 있습니다.

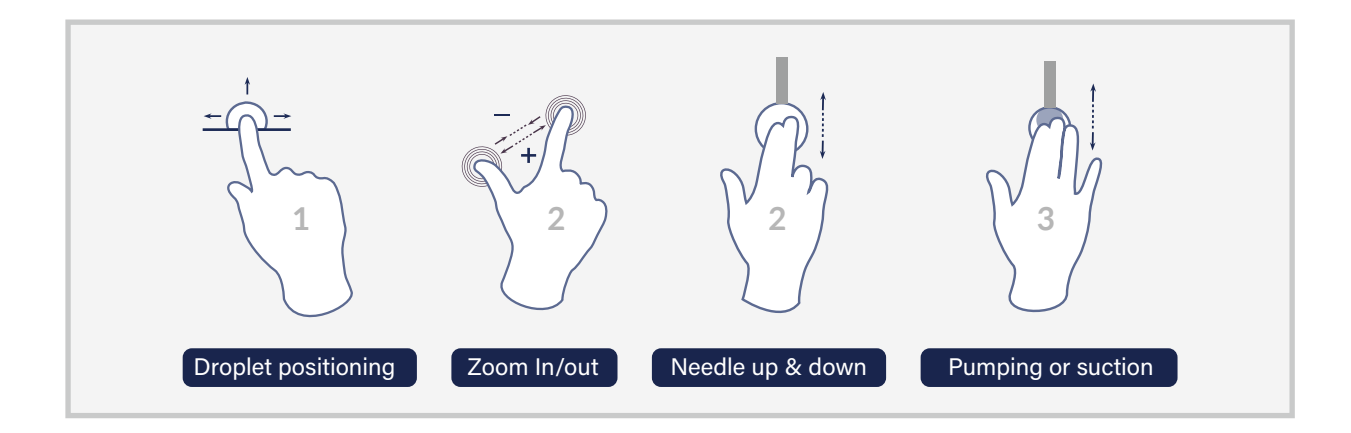

Figure 6. Multi-touch screen guide

### 2. 하드웨어 설치하기

### <span id="page-10-0"></span>2.1. 설치 방법

- 1. SmartDrop 장비를 수평이 잘 맞는 곳에 위치시킵니다.
- 2. 본체의 바닥면에 있는 수평 조절 나사를 이용하여 수평을 맞춘 후 다시 한 번 확인합니다.
- 3. 12V 전원어댑터와 USB 케이블을 SmartDrop 본체 후면에 있는 각각의 포트에 연결합니다.
- 4. SmartDrop 소프트웨어가 설치 된 컴퓨터에 3번의 전원어댑터와 USB 케이블 끝 부분을 연결합니다.

### 3. 소프트웨어 설치하기

### 3.1. 시스템 요구사항

SmartDrop 소프트웨어는 - Windows 10 64-bit 혹은 그 이상의 버전에서 정상적으로 작동합니다.

### 3.2. 드라이버 설치

- 1. 드라이버 설치 파일을 (SmartDrop\_DriverInstaller\_X.X.X\_full.zip) 웹사이트에서 다운로드합니다. website: http://www.smartdrop.co.kr/support/downloads/
- 2. setup.exe. 파일을 실행합니다.
- 3. 설치 화면에 나오는 지시에 따라 차례대로 드라이버를 설치합니다.

### 3.3. 소프트웨어 설치

- 1. SmartDrop 설치 파일을(Setup\_SmartDrop\_x.x.x\_64bit.exe) 웹사이트에서 다운로드합니다. website: http://www.smartdrop.co.kr/support/downloads/
- 2. 다운로드 한 설치 파일을 실행합니다.
- 3. 설치 화면에 나오는 지시에 따라 차례대로 소프트웨어를 설치합니다.

### 3.4. 소프트웨어 운영 요구사항

소프트웨어의 정상적인 작동을 위해서 calibration 파일인 xxxxx\_angle.txt, xxxxx\_cradle.txt, xxxxx\_focus.txt, xxxxx\_scale.txt 그리고 xxxxx\_servo.txt 의 파일은 반드시 windows 디렉토리 C:\SmartDrop\Calibration 에 포함되어 있어야 합니다. xxxxx는 SmartDrop의 시리얼 넘버입니다.

Note! calibration 파일은 구입하신 SmartDrop장비에 포함되어있습니다. Note! C:\SmartDrop\Calibration 에 있는 어떤 파일도 임의로 삭제하지 마세요. 오작동의 원인이 됩니다.

#### <span id="page-11-0"></span>제품을 설치하고 실험을 시작하기 전에 아래의 사항들을 점검하여 주세요!

#### 1. 주변의 진동을 최소화 해 주세요.

SmartDrop은 작은 진동에도 민감하게 반응합니다. 특히, 접촉각 이력 측정과 같은 장시간의 실험에서는 진동을 최소화 해주시는 것이 정확한 결과를 얻는데 도움이 됩니다.

#### 2. 외부의 광원을 최소화 하세요.

실험 전에 불필요한 외부 광원은 최소화 해 주세요. 케이스가 적용되지 않은 모델의 경우 강한 빛에 의해 액적의 이미지가 왜곡되어 부정확한 결과를 제공할 수도 있습니다.

#### 3. PC에서 SmartDrop 소프트웨어가 실행중일 때는 기타의 작업을 최소화 해주세요.

PC가 과부하 되었을 경우, 이미지 기반의 계산 작업 시간이 일반적인 경우보다 더 많이 소모됩니다. 원활한 실험을 위해서 가능한 SmartDrop 소프트웨어만 실행해주세요.

### <span id="page-12-0"></span>기본적인 액적 분주의 과정은 아래와 같습니다.

- 1. 주사기를 장착합니다.
- 2. 시편이나 샘플을 sample stage 위에 놓습니다.
- 3. 디스펜싱 옵션에서 액적의 양, 분주 속도 등을 설정하고 측정을 시작합니다.

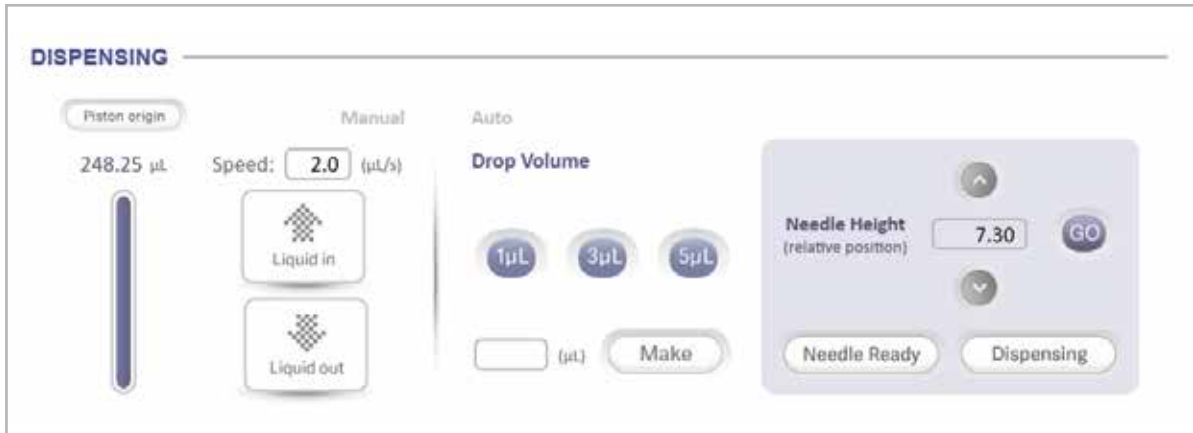

Figure 7. Dispensing section

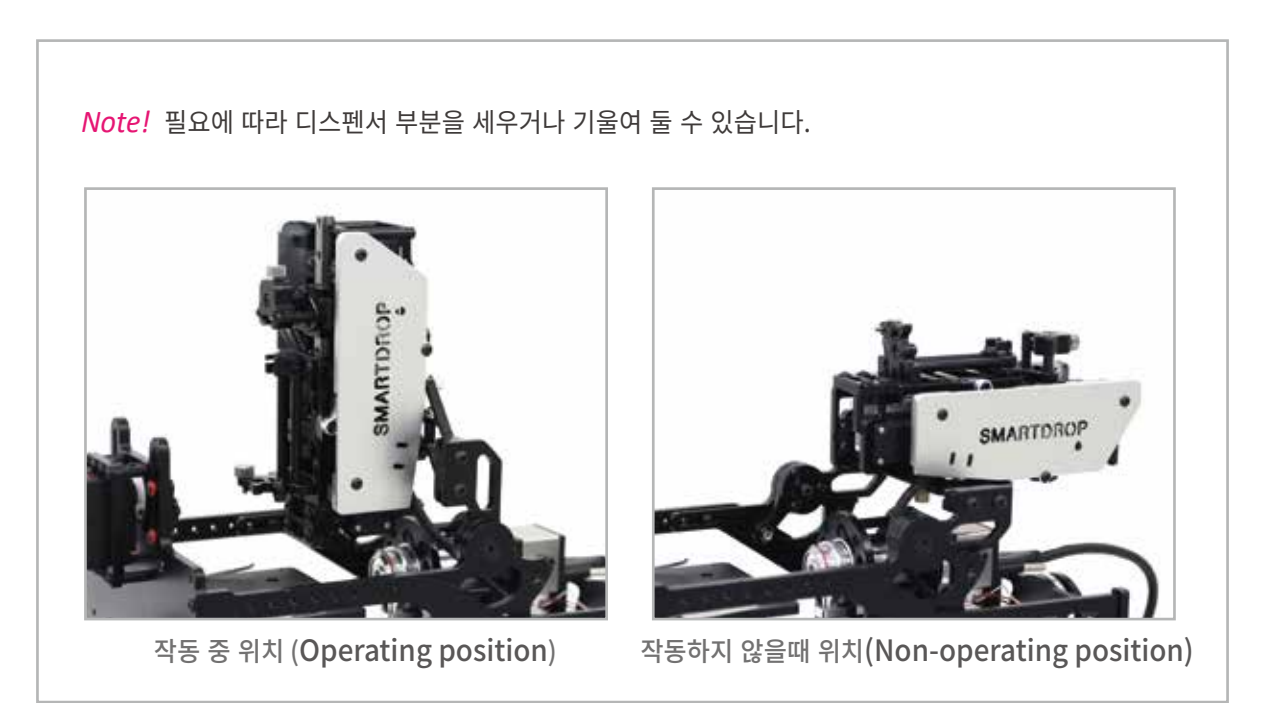

### <span id="page-13-0"></span>5. 액적 분주 방법

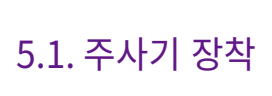

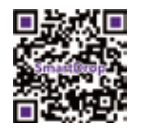

1. Piston origin 버튼을 클릭(혹은 터치)합니다.

2. Help 에 설명 된 대로 주사기에 적절한 양의 액체를 채웁니다. Help 표시는 다음과 같습니다. Please install a syringe filled with 0.25ml liquid.

3. 주사기 장착법 (Figure 6)은 아래와 같습니다.

- 1) Piston-locking screw 를 풀고 syringe door를 연다.
- 2) Syringe-locking screw를 푼다.
- 3) 주사기를 holder의 정확한 위치에 장착한다.
- 4) Syringe door 를 닫고 Syringe-locking screw를 조인다.
- 5) Piston-locking screw를 흔들어 보고 정확히 장착되었는지 확인한다.

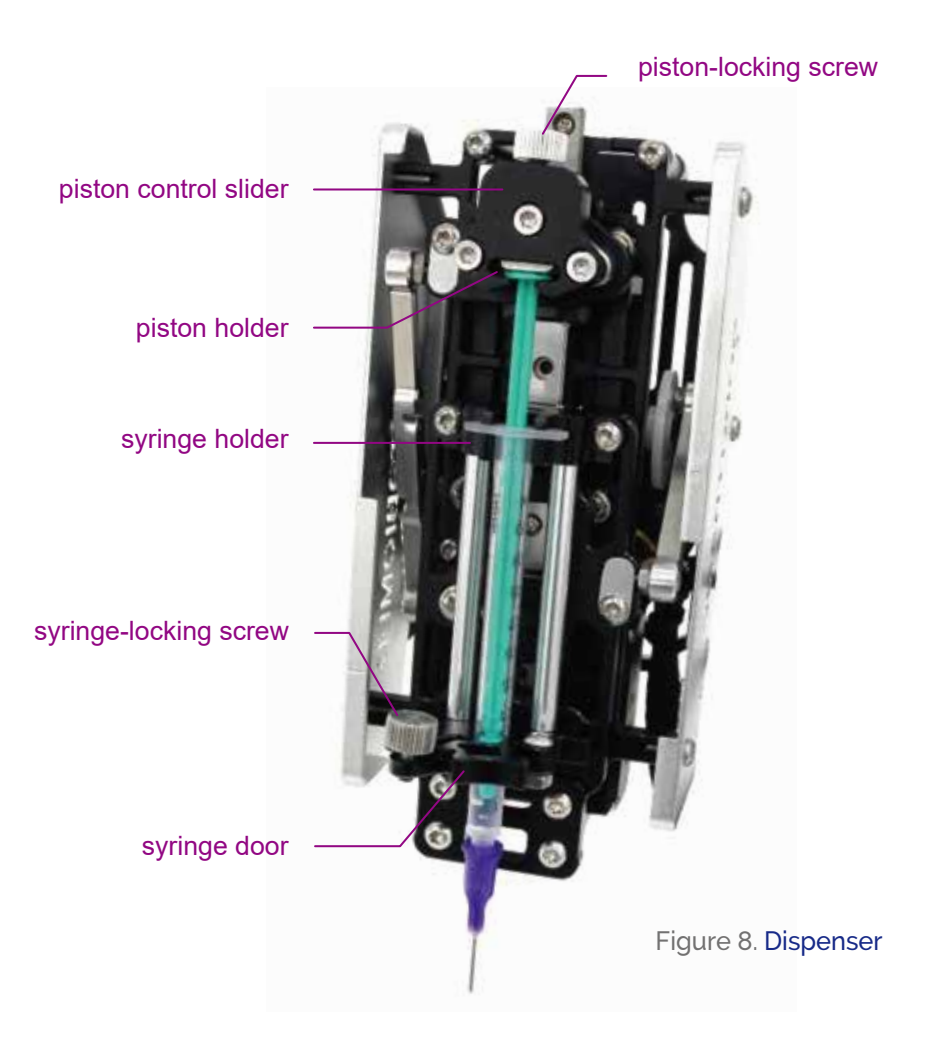

### <span id="page-14-0"></span>5.2. 샘플 위치시키기

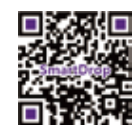

- 1. Dispenser 를 작동 전 위치(non-operating position)로 놓습니다.
- 2. 샘플을 sample stage 위에 올립니다.
- 3. Display view 에서 샘플의 표면이 카메라 뷰에 잘 배치되도록 sample stage를 움직이며 위치를 잡습니다.
- 4. Dispenser를 작동 위치로 (operating position) 바꿉니다.
- 5. 실험 샘플이 바늘 끝 아래쪽으로 오도록 조절합니다.
- 6. 샘플을 클립에 고정합니다.

### 5.3. 분주하기

5.3.1. Manual 분주

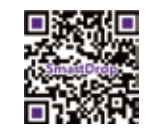

- 1. Needle height section에서 up/down 버튼으로 바늘의 높낮이를 적절히 조절합니다.
- 2. 원하는 분주 속도를 입력합니다.
- 3. Liquid out 혹은 Liquid in 버튼으로 액적의 양을 조절합니다.

5.3.2. 분주 모션 설정하기

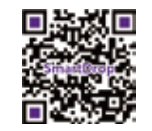

Dispensing motion setting을 통해 Auto dispensing 시에 바늘의 높낮이와 속도를 사전에 설정할 수 있습니다.

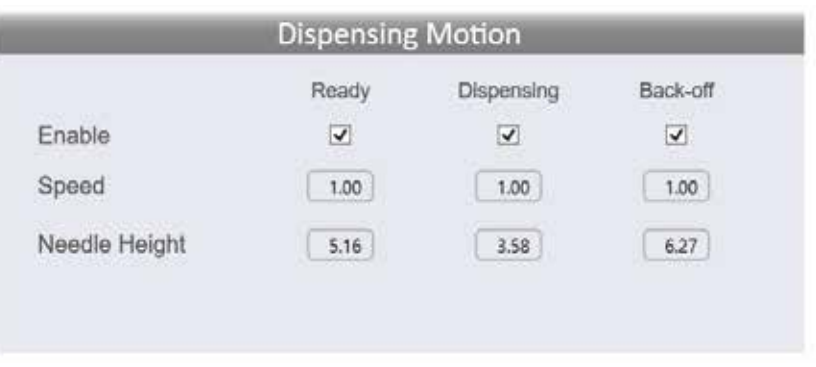

Figure 9. Dispensing motion 설정

- 1. Setting 창을 열기 위해 Setting 버튼을 클릭합니다.
- 2. 바늘을 위치시키고 바늘의 높이를 확인합니다.
- 3. 바늘의 높낮이를 조절하며 각 분주 지점의 알맞은 높이를 찾습니다. (Figure 7)
- 4. 알맞은 바늘의 위치에서 바늘의 높이를 확인하고 각 위치별 높이를 입력합니다.

### <span id="page-15-0"></span>5. 액적 분주 방법

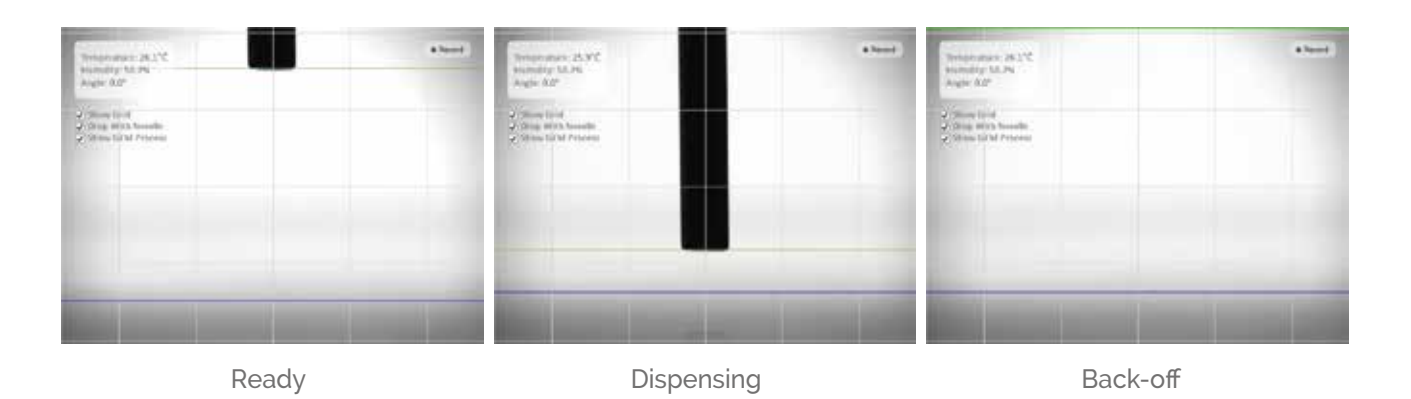

Figure 10. Proper needle heights for dispensing motion

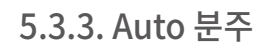

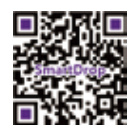

- 1. Needle Ready 버튼을 클릭하여 바늘이 분주 위치에 오도록 합니다.
- 2. 원하는 액적의 볼륨 버튼을 클릭하거나(1μL, 3μL, 5μL 가 기본값으로 제공됩니다.) 볼륨 입력창에 직접 수치를 입력하고 Make 버튼을 클릭합니다.
- 3. 2번 과정이 끝난 후 Dispensing 버튼을 클릭합니다.

바늘이 dispensing position에서 the back-off position으로 전환됩니다.

(Dispensing motion setting에서 설정된 값으로 전환 됨)

Note! Dispensing section 왼쪽 편의 liquid gage는 주사기에 있는 액체의 양을 보여줍니다.

#### <span id="page-16-0"></span>1. Dispensing Droplets:

측정을 시작할 때 각각의 실험에 맞는 세 가지 타입의 분주 방식을 선택해야 합니다. SmartDrop은 샘플의 표면 위에 액적을 떨어뜨리거나 바닥면에 접촉한 액적에 바늘을 꽂은 상태, 혹은 바늘에 액적을 매단 상태로 분주할 수 있습니다.

Figure 11. Types of dispensing

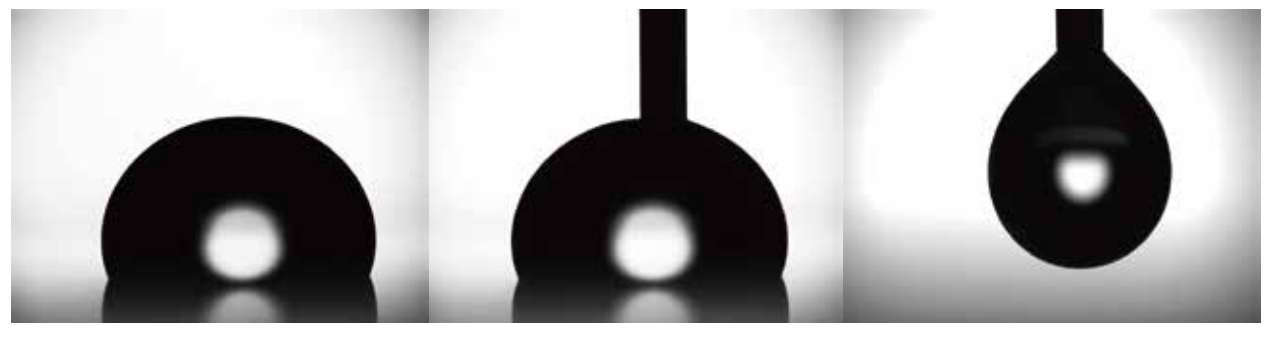

1-1) Sessile drop

1-2) Drop with needle

2. Pendant drop

2. Camera focus : 액적의 중심 부분에 초점을 맞춥니다.

3. Baseline: Auto baseline을 클릭하면 자동으로 baseline을 찾아줍니다.

만약, Auto baseline이 정확하지 않다면 수동으로 액적과 바닥면의 접촉부분에 baseline을 drag하여 맞추어줍니다.

Note! 'Auto baseline' 은 액적과 바닥면의 반사된 이미지가 만나는 부분을 이용하여 baseline을 찾아줍니다. 표면에 따라 바닥면의 반사가 명확하지 않을 경우, 수동으로 baseline을 맞추어 주세요! Note! 'Auto baseline' 은 sessile drop의 상태에서만 baseline을 찾을 수 있습니다. Drop with needle 상태에서는 수동 방식을 사용해 주세요!

4. Measurement : 접촉각 표면에너지 등의 설정된 측정을 시작합니다.

#### 5. Stop:

동영상 녹화를 제외한 모든 과정에서 퀵메뉴의 STOP을 클릭하시면 진행중이던 작업들이 멈추게 됩니다. 동영상 녹화를 멈추시려면 플레이어의 stop버튼을 사용하세요!

Note! SmartDrop의 모든 측정 결과는 윈도우즈 directory C:\SmartDrop\ 에 저장됩니다.

### <span id="page-17-0"></span>7. 접촉각 측정하기

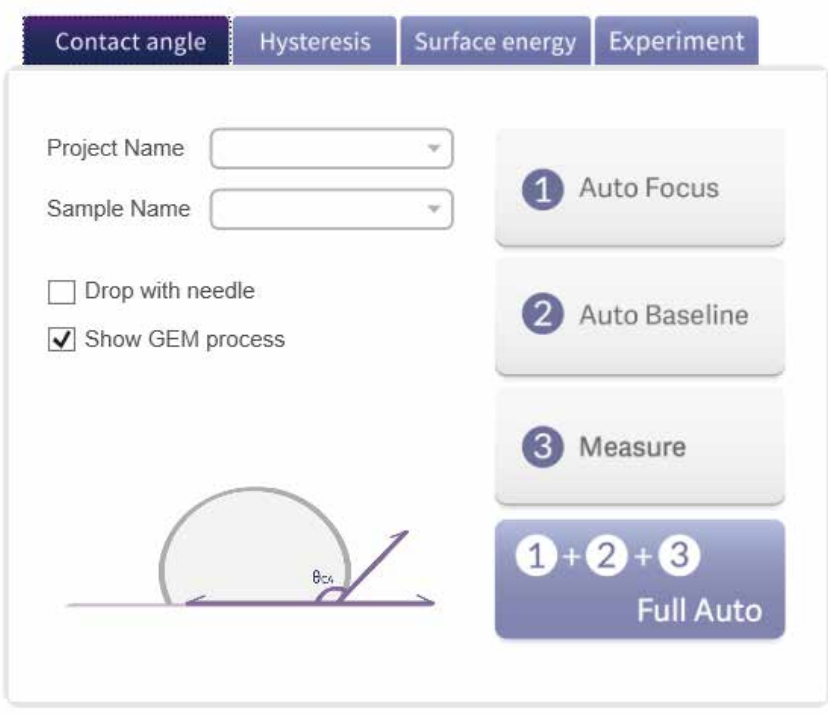

Figure 12. Contact angle measurement tab

### 7.1. Sessile drop 상태에서 측정 (정접촉각 측정하기)

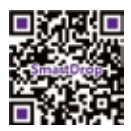

- 1. 샘플 표면 위에 액적을 분주합니다. (Sessile drop)
- 2. Project name과 Sample name을 입력합니다. 입력한 이름은 실험 결과를 저장하는 directory 의 이름으로 설정됩니다. 이름 설정을 하지않으면 default 값으로 저장됩니다.
- 3. 'Drop with needle' 의 체크 표시를 해제합니다.
- 4. Animating 되는 GEM의 수치 계산 과정을 보고 싶으시면 'Show GEM process' 를 체크 하세요.
- 5. 액적의 정확한 초점을 잡기 위해 Auto Focus를 클릭하세요.
- 6. Baseline을 설정하기 위한 Auto baseline을 클릭하세요.

(만약, Auto baseline이 정확하지 않다면 수동으로 액적과 바닥면의 접촉부분에 baseline을 drag하여 맞추어줍니다.)

- 7. Measure를 클릭하시면 측정이 시작됩니다. 결과창이 열리고 수 초안에 결과값이 화면에 출력됩니다.
	- \* Full Auto를 클릭하시면 5~7번 과정을 한 번에 수행합니다.

### <span id="page-18-0"></span>7.2. Drop with Needle 상태에서 측정 (정접촉각 측정하기)

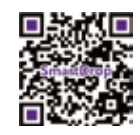

- 1. 샘플 표면 위에 액적을 분주한 후 바늘의 높이를 조절하여 바늘의 끝이 액적에 잘 접촉되었는지 확인합니다.
- 2. Project name과 Sample name을 입력합니다. 입력한 이름은 실험 결과를 저장하는 directory 의 이름으로 설정됩니다. 이름 설정을 하지않으면 default 값으로 저장됩니다.
- 3. 'Drop with needle' 에 체크합니다.
- 4. Animating 되는 GEM의 수치 계산 과정을 보고 싶으시면 'Show GEM process' 를 체크 하세요.
- 5. 액적의 정확한 초점을 잡기 위해 Auto Focus를 클릭하세요.
- 6. Drop with needle 상태에서는 Auto baseline을 사용하실 수 없습니다. 수동으로 액적과 바닥면의 접촉 부분에 baseline을 drag하여 맞추어줍니다.
- 7. Baseline을 다시 한번 정교하게 맞추기 위해 Refine Baseline을 클릭하세요.
- (만약, Auto Refine baseline이 정확하지 않다면 다시 한번 수동으로 drag하여 baseline을 맞추어줍니다.)
- 8. Measure를 클릭하시면 측정이 시작됩니다. 결과창이 열리고 수 초안에 결과값이 화면에 출력됩니다.

(\*Full Auto 는 drop with needle 모드에서는 지원되지 않습니다.)

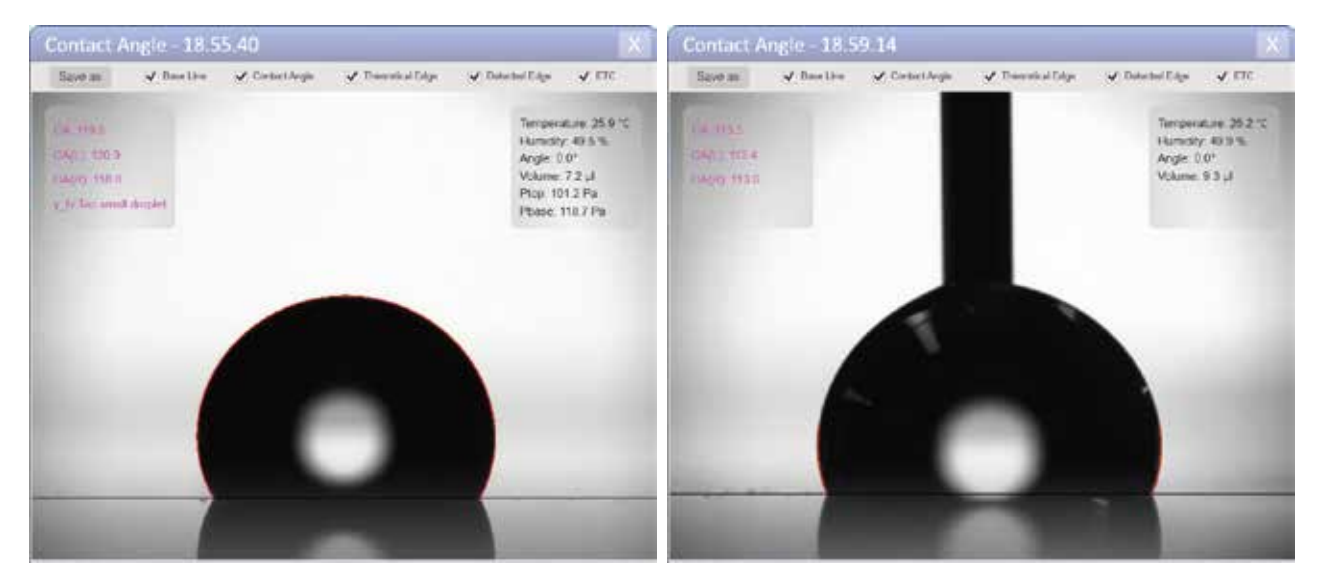

Sessile drop

Drop with needle

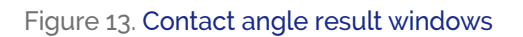

### <span id="page-19-0"></span>8. 접촉각 이력 측정하기

SmartDrop은 접촉각 이력 측정을 위해 'Tilting Method' 와 'Captive Method' 를 제공합니다.

### 8.1. Tilting Method

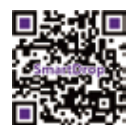

Hysteresis의 'Tilting' tab 은 tilting plate method를 기반으로 한 측정법으로 cradle을 0°~90° 사이의 각도로 tilting 하여 액적이 흘러내리기전까지의 전진각과 후진각을 측정합니다.

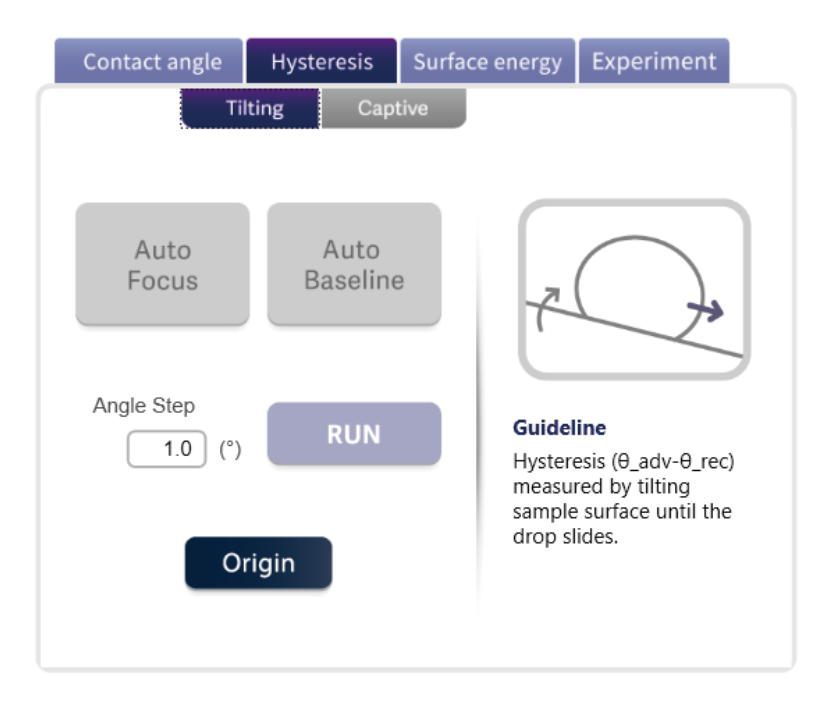

Figure 14. Contact angle hysteresis tab-tilting method

- 1. Cradle의 각도를 0 ° 로 맞추기 위해 Origin 버튼을 클릭합니다.
- 2.표면 샘플에 액적을 분주합니다. (Sessile drop만 측정 가능)
- 3. 분주한 액적의 초점을 맞추기 위해 Auto Focus를 클릭합니다.
- 4. Baseline을 설정하기 위한 Auto baseline을 클릭하세요.

(만약, Auto baseline이 정확하지 않다면 수동으로 액적과 바닥면의 접촉면에 baseline을 drag하여 맞추어줍니다.)

- 5. Angle Step 옵션에 원하는 tilting 각도를 입력합니다.
- 6. Run을 클릭하시면 tilting hysteresis 측정이 시작됩니다.
- 7. Tilting 각도가 90 °에 이르면 자동으로 측정을 마칩니다.

### <span id="page-20-0"></span>8.2. Captive Method

'Captive' tab 은 captive method를 기반으로 한 측정법으로 바늘에 액적을 접촉한 상태로 액적을 분주/흡입하여 전진각과 후진각을 측정합니다. 주로 tilting method로 측정이 어려운 초발수 표면에 사용합니다.

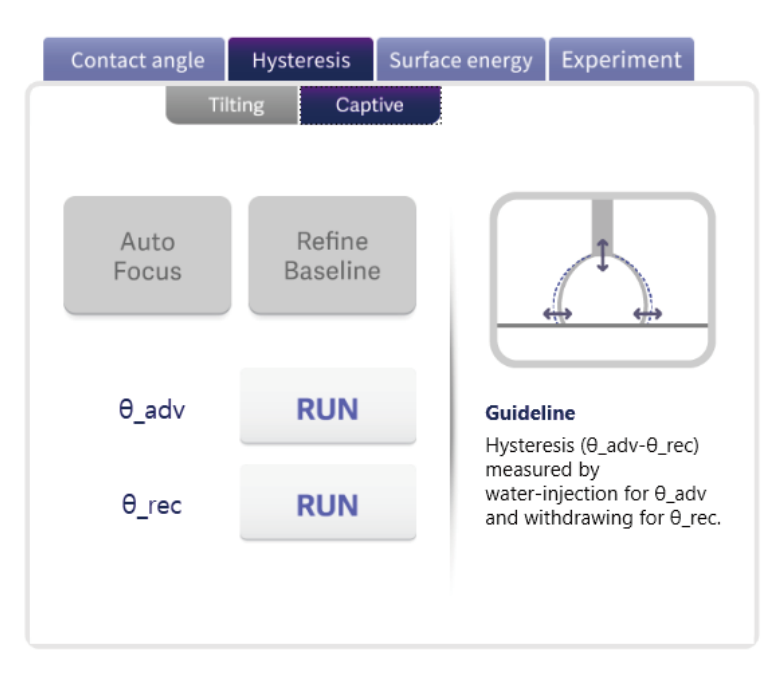

Figure 15. Contact angle hysteresis tab-captive method

### 8.2.1. 전진각 측정(Advancing Contact Angle Measurement)

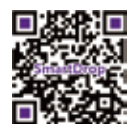

- 1. 주사기 안에 충분한 양의 액적 샘플이 있는지 확인합니다.
- 2. 표면 샘플에 액적을 분주합니다. 적절하게 바늘의 높이를 조절하고 액적에 잘 접촉해 있는지 확인합니다.
- 3. 분주한 액적의 초점을 맞추기 위해 Auto Focus를 클릭합니다.
- 4. Display image에서 액적과 바닥면의 접촉면에 수동으로 baseline을 drag하여 맞추어줍니다.
- 5. Baseline을 다시 한번 정교하게 맞추기 위해 Refine Baseline을 클릭하세요.
- 6. 전진각(Advancing contact angle)측정을 위해(θ\_adv) Run을 클릭합니다.
- 7. SmartDrop의 dispenser 가 전진각 측정을 위해 자동으로 볼륨을 증가시켜줍니다.
	- (세 번의 전진각 capture 후에 자동으로 멈춥니다.)

### <span id="page-21-0"></span>8. 접촉각 이력 측정하기

### 8.2.2. 후진각 측정 (Receding Contact Angle Measurement)

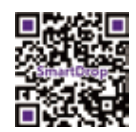

- 1. 주사기 안에 충분한 양의 액적 샘플이 있는지 확인합니다.
- 2. 샘플 표면에 액적을 분주합니다. 적절하게 바늘의 높이를 조절하고 액적에 잘 접촉해 있는지 확인합니다.
- 3. 분주한 액적의 초점을 맞추기 위해 Auto Focus를 클릭합니다.
- 4. Display image에서 액적과 바닥면의 접촉면에 수동으로 baseline을 drag하여 맞추어줍니다.
- 5. Baseline을 다시 한번 정교하게 맞추기 위해 Refine Baseline을 클릭하세요.
- 6. 후진각(Receding contact angle)측정을 위해(θ\_rec) Run을 클릭합니다.
- 7. SmartDrop의 dispenser가 후진각 측정을 위해 자동으로 볼륨을 줄여줍니다.
	- (세 번의 후진각 capture 후에 자동으로 멈춥니다.)

<span id="page-22-0"></span>Surface energy tab은 표면 장력(Surface Tension), 고체 표면에너지(Solid Surface Energy)그리고 고체 표면에너지 계산기(Solid Surface Energy Calculator)항목을 포함합니다.

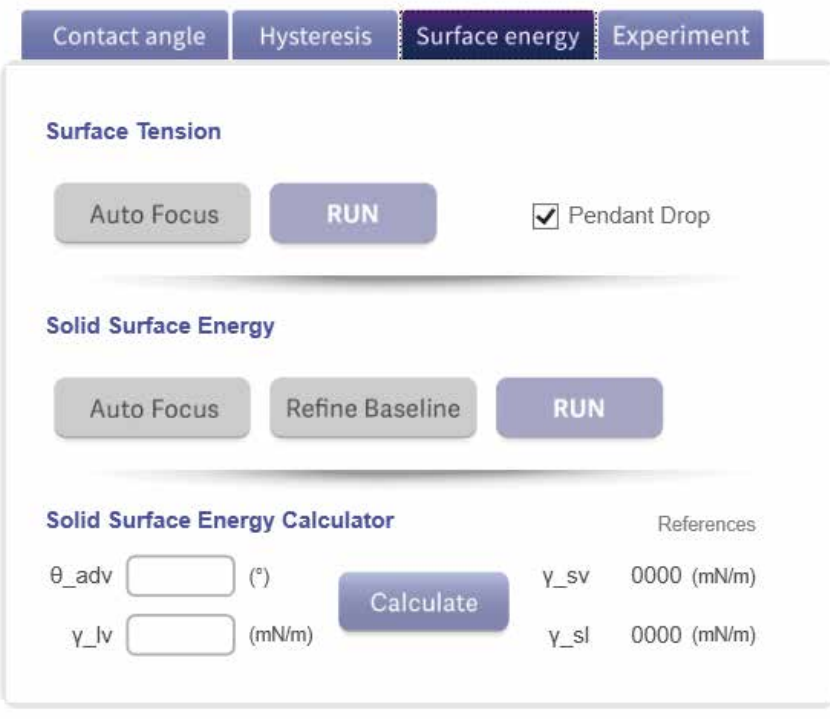

Figure 16. Surface energy measurement tab

### 9.1. 표면 장력 측정 (Surface Tension Measurement)

9.1.1. 정적법 (Sessile drop)

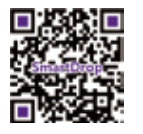

- 1. 샘플 표면에 액적을 분주합니다. (Sessile drop)
- 2. 'Pendant Drop'을 해제합니다.
- 3. 분주한 액적의 초점을 맞추기 위해 Auto Focus를 클릭합니다.
- 4. Baseline을 설정하기 위한 Auto baseline을 클릭하세요. (바닥면에 반사 된 이미지가 있는 경우에만 작동) (만약, Auto baseline이 정확하지 않다면 수동으로 액적과 바닥면의 접촉부분에 baseline을 drag하여 맞추어 줍니다.)
- 5. Run을 클릭하세요. 결과창이 열리고 surface tension 측정이 약 3분 정도 진행됩니다.
- 6. Liquid-vapor interface의 surface tension 값인 γ\_lv를 얻게 됩니다

### <span id="page-23-0"></span>9. 표면에너지 측정

### 9.1.2. 수적법 (Pendant drop)

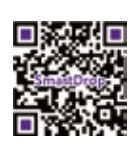

- 1. Needle을 Needle Ready position으로 두고 바늘에 액적을 매답니다. (Pendant drop)
- 2. 'Pendant Drop' 에 체크합니다.
- 3. 액적의 초점을 맞추기 위해 Auto Focus를 클릭합니다.
- 4. Run을 클릭하세요. 결과창이 열리고 surface tension 측정이 약 3분 정도 진행됩니다.
- 5. Liquid-vapor interface의 surface tension 값인 γ\_lv를 얻게 됩니다.

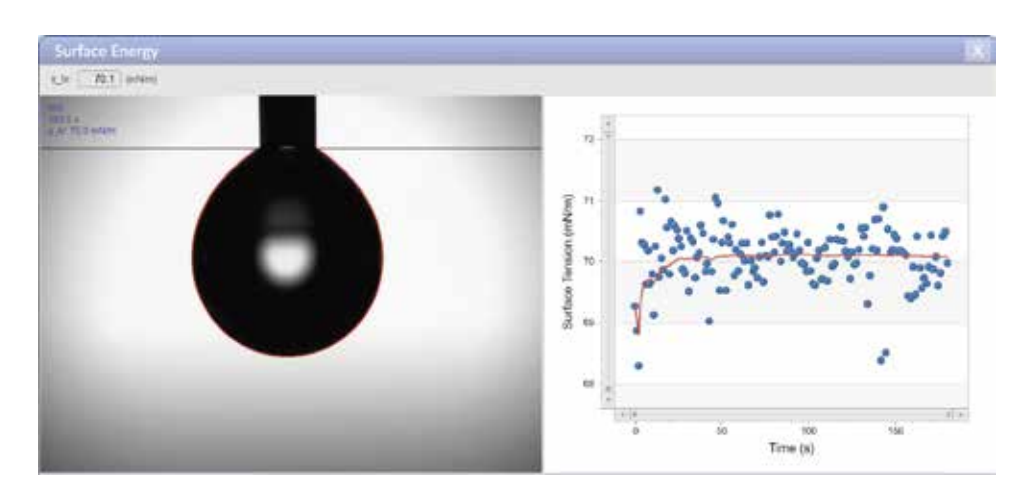

Figure 17. Surface tension result window

### 9.2. 고체 표면에너지 측정 (Solid Surface Energy Measurement)

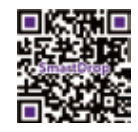

SmartDrop의 고체 표면에너지 측정은 captive method(Drop with needle)에 기반한 전진각 측정으로부터 시작됩니다. 전진각 측정이 끝난 후 표면장력 측정이 이루어집니다. (Pendant drop)

- 1. 주사기 안에 충분한 양의 액적 샘플이 있는지 확인합니다.
- 2. 샘플 표면에 액적을 분주합니다. 적절하게 바늘의 높이를 조절하고 액적에 잘 접촉해 있는지 확인합니다.
- 3. 분주한 액적의 초점을 맞추기 위해 Auto Focus를 클릭합니다.
- 4. Display image에서 액적과 바닥면의 접촉면에 수동으로 baseline을 drag하여 맞추어 줍니다.
- 5. Baseline을 다시 한번 정교하게 맞추기 위해 Refine Baseline을 클릭하세요.
- 6. Run을 클릭하세요. 결과창이 열리고 전진각 측정을 시작합니다.

SmartDrop의 dispenser 가 전진각 측정을 위해 자동으로 볼륨을 증가시켜 줍니다.

(세 번의 전진각 capture 후에 자동으로 멈춥니다.)

- 7. 전진각인  $\theta$ \_adv의 값을 얻게됩니다.
- 8. 전진각의 측정이 끝나면 dispenser는 자동으로 Needle Ready 위치로 가서 다음 단계인 표면 장력 측정을 준비합니다.
- 9. SmartDrop이 자동으로 Pendant drop을 만드는 몇 초간 기다려주세요.
- 10. Pendant drop이 성공적으로 준비되면 표면 장력 측정을 시작합니다. (약 3분 정도 소요됩니다.)
- 11. Liquid-vapor interface의 surface tension 값인 γ\_lv를 얻게 됩니다
- 12. Solid-liquid interface 와 solid-vapor interface의 표면 에너지의 최종 결과 값인 γ\_sl 그리고 γ\_sv 가 θ\_adv 와 γ\_Ιν에 의해 계산됩니다.

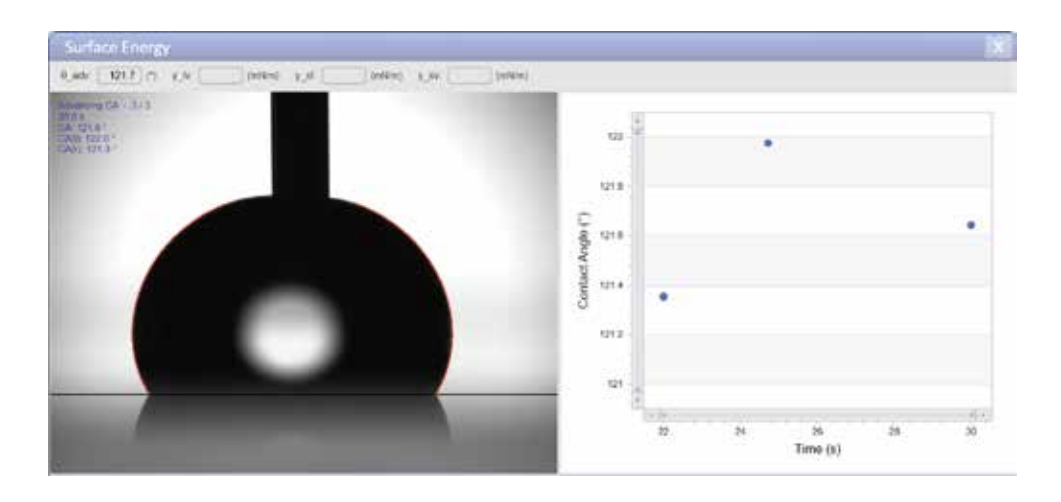

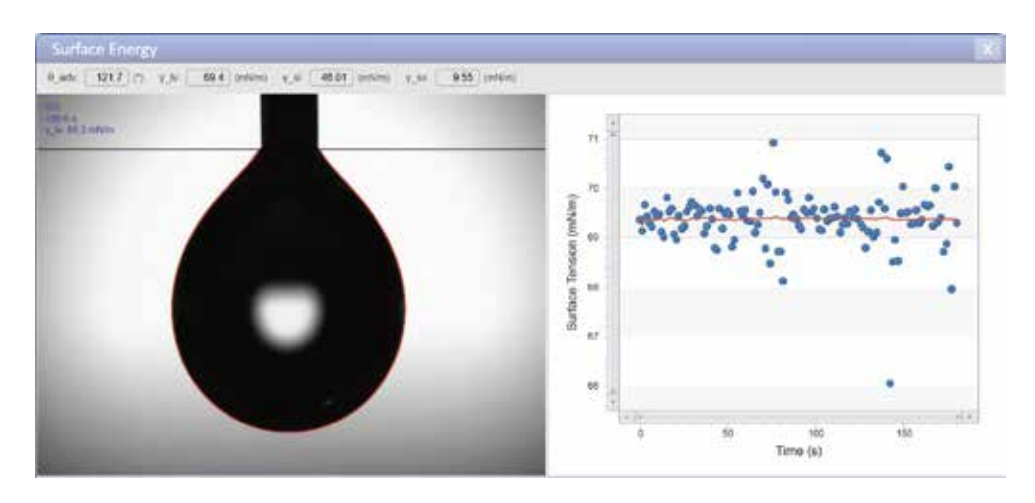

Figure 18. Solid surface energy result window

### <span id="page-25-0"></span>9. 표면에너지 측정

### 9.3. 고체 표면에너지 계산기 (Solid Surface Energy Calculator)

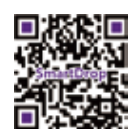

- 1. 전진각 θ\_adv 와 liquid-vapor 간의 표면 장력 값인 γ\_lv 을 입력합니다.
- 2. Calculate을 클릭합니다.
- 3. Solid-liquid interface 와 solid-vapor interface의 표면 에너지의 최종 결과 값인 γ\_sl 그리고 γ\_sv 가 θ\_adv 와 γ\_lv에 의해 계산됩니다.

### 10. 연속 측정 실험

<span id="page-26-0"></span>'Experiment' tab 은 장시간 동안의 액적의 변화를 추적할 때 사용합니다. 주로 증발/흡수와 같은 장시간의 실험에 유용하게 사용됩니다. 실험의 결과는 타임 스탬프에 동반된 이력을 포함하여 저장됩니다.

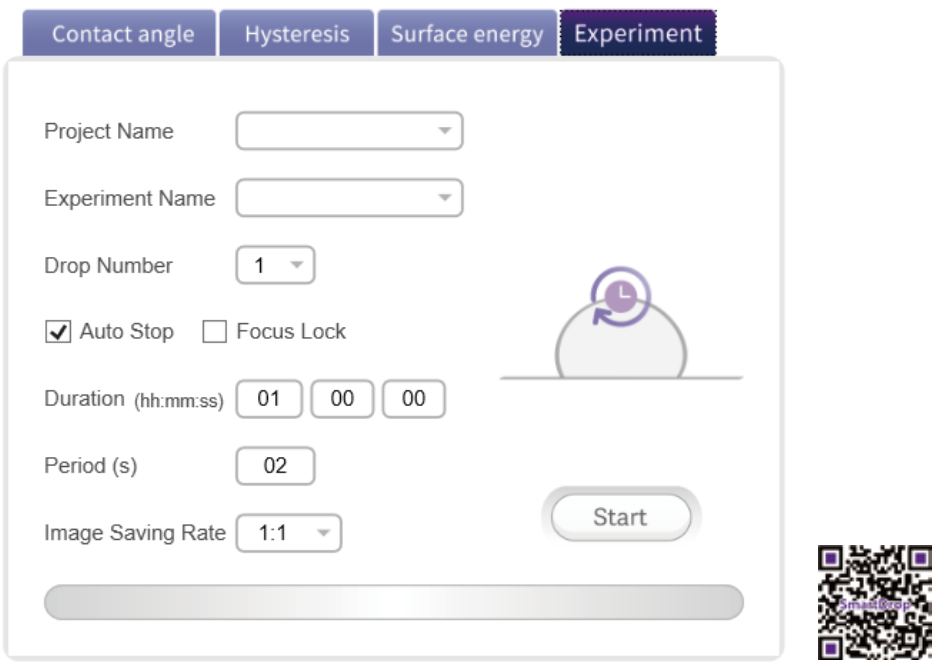

Figure 19. Temporal experiment tab

- 1. Project name과 Experiment name을 입력합니다. 입력한 이름은 실험 결과를 저장하는 directory 의 이름으로 설정됩니다. 이름 설정을 하지않으면 default 값으로 저장됩니다.
- 2. 한 번에 측정하고자 하는 액적의 수를 입력합니다.
- 3. Auto Stop에 체크 표시 되어 있으면 시간 설정과는 관계없이 실험이 끝난 것으로 간주되어 자동으로 멈추게 됩니다.
- 4. Focus Lock에 체크 표시 되어 있으면 매 시간마다 포커스를 다시 맞추게됩니다. 체크가 되어있지 않은 경우에는 최초의 설정대로 유지됩니다.
- 5. Time duration과 period 옵션을 입력합니다. 그리고 image saving rate을 설정하세요.
- 6. 화면을 보시고 stage의 높이가 샘플 분주에 적절한지 확인합니다.

(실험이 시작된후에는 Stage의 상,하 움직임이 잠금설정됩니다.)

- 7. Start 를 클릭하세요. 화면의 오른쪽에 status message가 뜹니다.
- 8. 하나 이상의 액적을 실험 할 경우(multi-drop), 실험 중에 각각의 액적 분석을 위해 stage가 수평방향으로 움직입니다.

### 10. 연속 측정 실험

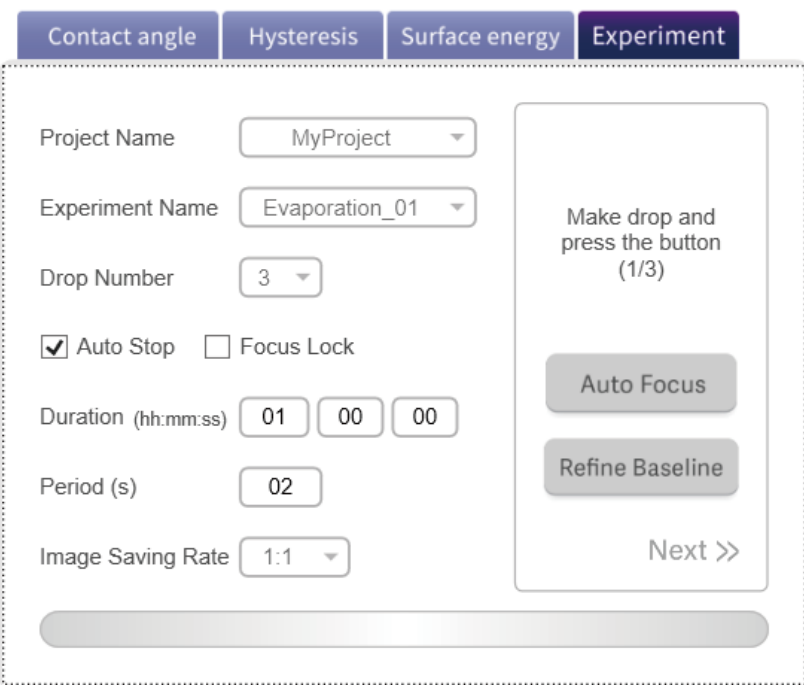

Figure 20. Temporal experiment tab (during the stops)

9. 샘플 표면에 액적을 분주합니다. (Sessile drop)

10. 분주한 액적의 초점을 맞추기 위해 Auto Focus를 클릭합니다.

- 11. Multi-drop 실험 중에 첫번째 액적일 경우 Auto baseline을 클릭하거나 Display image에서 액적과 바닥면의 접촉면에 수동으로 baseline을 drag하여 맞추어줍니다.
- 12. Baseline을 다시 한번 정교하게 맞추기 위해 Refine Baseline을 클릭하세요.
- 13. Next를 클릭합니다.
- 14. Multi-drop 실험일 경우 모든 액적이 분주될때까지 9번에서 13번 과정을 되풀이하세요.
- 15. Experiment 를 시작합니다. 설정된 Duration 동안 실험이 계속됩니다.

### 11. Movie analysis

<span id="page-28-0"></span>Movie analysis 기능은 액체의 동적인 접촉각 변화를 동영상 촬영 후 프레임 단위로 분석할 때 사용합니다.

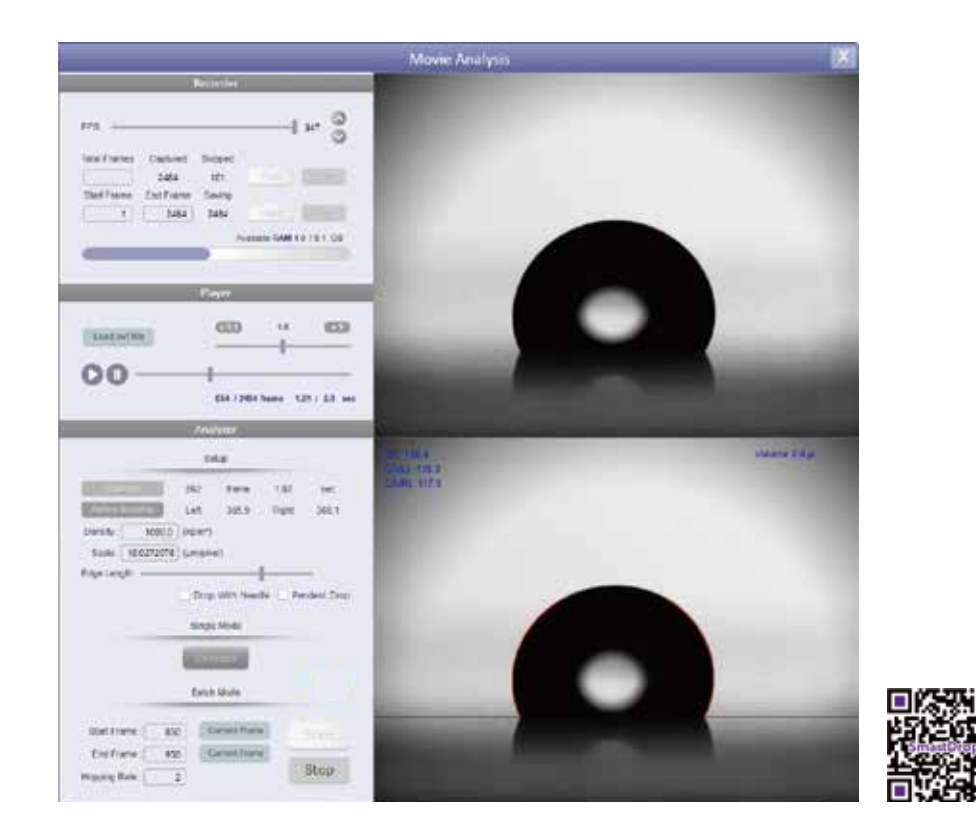

- 1. 동영상을 녹화합니다. 그리고 Movie Analysis 버튼을 누릅니다.
- 2. 동영상이 저장되면 플레이어에서 자동으로 녹화된 영상이 재생됩니다. 플레이어에서 영상의 재생 속도와 재생 시점을 조절 할 수 있습니다.
- 3. 이미지 분석을 위해 Analyzer에서 Capture 버튼을 누릅니다.
- 4. 아래 캡쳐 된 화면에서 파란색 Baseline을 수동으로 맞춰줍니다. 그다음 Refine Baseline을 눌러 baseline을 미세하게 조정합니다.
- 5. 액적의 분석 방법을 선택합니다. (실험 조건에 따라 Drop with needle 및 Pendant drop 체크)
- 6. Edge Length를 조절합니다. (비대칭성이 높아질수록, ex.) tilting, Edge length를 줄입니다.)
- 7. Calculate를 눌러 Edge가 물방울의 실제 edge를 잘 따라가는지 확인합니다.
- 8. 여러 프레임을 분석하고 싶다면 Start Frame과 End Frame을 입력한 후(player에서 보이는 프레임을 current frame 버튼으로 입력 가능합니다), 건너 뛸 프레임의 수를 Hopping rate에 입력합니다. 그 후 Start 버튼을 눌러 분석을 시작합니다.
- 9. 분석이 완료된 후 실험 결과를 확인합니다.

### <span id="page-29-0"></span>12. 자주 묻는 질문 (Q&A)

#### 1. 물방울 크기 조절이 잘 되지 않아요!

다음을 확인해보세요.

1) 피스톤 홀더를 꽉 조였는지, 2) 주사기에 액체 대신 공기가 차 있지 않은지

피스톤 홀더를 꽉 조이지 않으면 피스톤을 헐겁게 잡아 액적 분주가 잘 되지 않습니다. 주사기에 공기가 차있으면, 피스톤으로 액체를 밀 때, 액체가 밀리기보다 주사기 안의 공기가 먼저 압축됩니다. 따라서 주사기에 액체를 주입할 때, 공기가 들어가지 않게 해주시고, 장착 후 피스톤 홀더를 꽉 조여주세요.

### 2. Baseline이 자동으로 잡히지 않아요. (혹은 물방울 가운데를 잡아요)

SmartDrop의 Baseline을 잡는 알고리즘은 화면의 거울 상(mirror image)을 인식하는 방법입니다. 따라서 거울 상이 선명하지 않으면 잡기 힘들 수도 있어요. 그럴 경우엔 수동으로 잡아주세요.

#### 3. 기기에서 징~징~ 거리는 소음이 나요.

구동부가 큰 마찰과 같은 구동부가 제어할 수 없는 큰 힘을 받을 때 주로 발생합니다. 그럴때는 프로그램 상에서 구동부를 큰 범위로 움직여 마찰을 풀어주세요. 그리고 지속적으로 소음이 발생하면 점검을 문의해 주세요.

#### 4. 접촉각 측정 시 "Too small droplet!" 이라고 떠요.

"Too small droplet"이라고 뜨는 부분은 액적의 표면장력이 표시되는 부분입니다. SmartDrop에서는 접촉각 측정 시 표면장력도 동시에 측정합니다. 다만 액적의 크기가 충분히 크지 않으면 표면장력 값을 표시하지 않습니다. 크기를 좀 더 키워 보세요!

### 5. 측정한 액체의 표면장력이 알고 있는 값과 달라요.

SmartDrop에서 측정하는 표면장력은 물방울 모양이 어디서 봐도 동일 할 때(축대칭이 맞을 때) 정확한 표면 장력을 측정합니다. 특히나 방향성이 있는 시편 위에서 표면장력을 측정할 때는 모양이 보는 방향에 따라 다르기 때문에 표면장력 값이 정확하지 않습니다. 그 럴 때는 물방울을 바늘에 매달아 측정하는 pendant drop method나 초발수 표면장력 측정 시편에서 표면장력 측정을 해주세요.

#### 6. 바늘이 화면 가운데 있지 않아요.

주사기와 바늘이 똑바르지 않은 경우가 간혹 있습니다. 그럴 경우엔 디스펜서 파트 뒤쪽에 손으로 돌릴 수 있는 나사가 5개 있습니다. 이것들을 살짝 풀면 좌우로 조금씩 움직일 수 있습니다. 화면을 보면서 바늘을 중앙에 맞추고 다시 조여주세요.

### 7. 설정한 바늘 높이가 달라져요. (설정한 needle ready, dispensing 위치가 달라져요)

SmartDrop은 주사기의 절대 위치를 조절하기 때문에, 주사기에 바늘을 꽂을 때 꽂는 정도에 따라 바늘 최하단의 위치가 달라집니다. 그럴 때는 항상 동일한 정도로 바늘을 쫒아주세요.

### 13. A/S 절차

<span id="page-30-0"></span>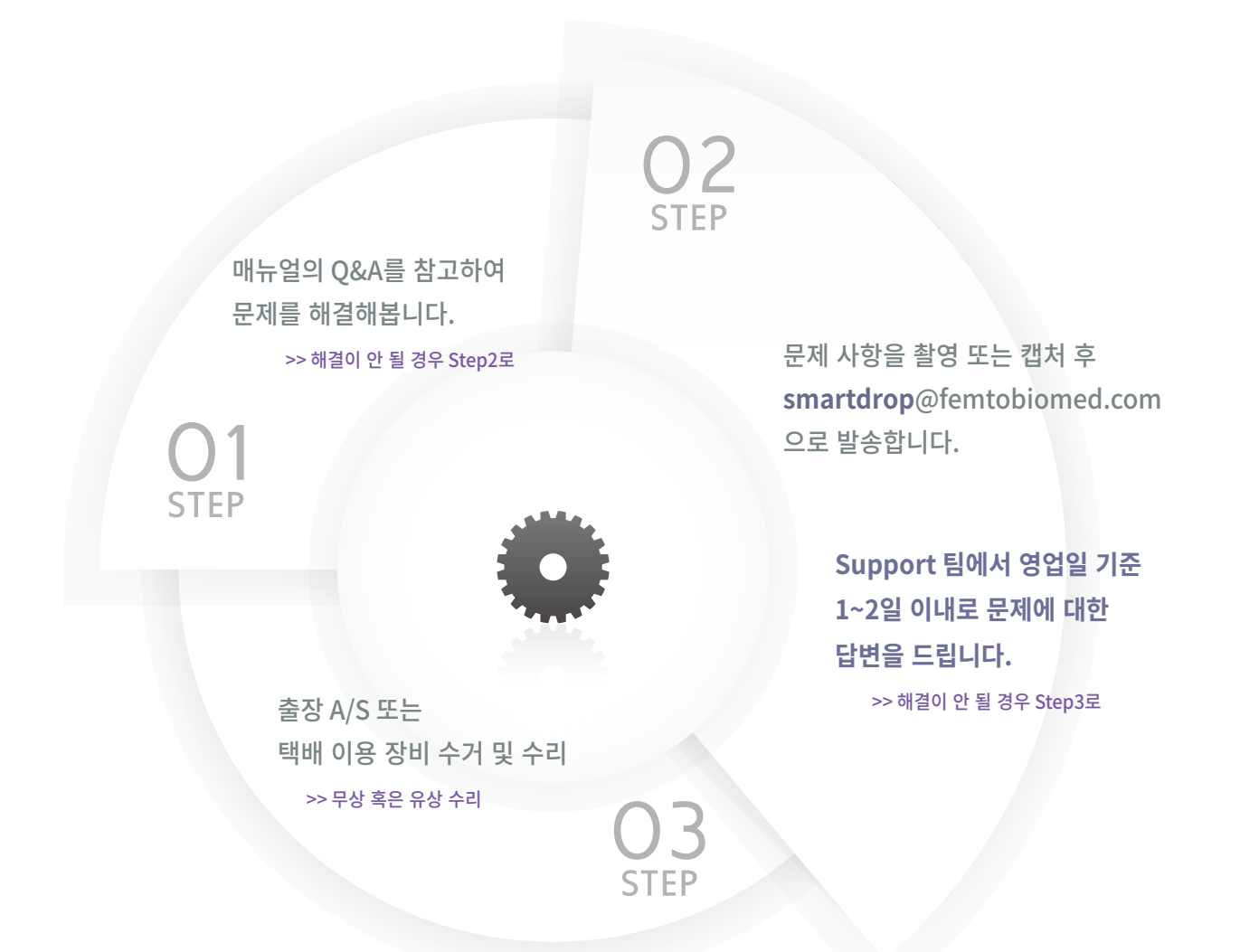

### Don't worry, We'll handle it!

SmartDrop의 Support 팀은 계면 역학 전문 연구진으로 구성되어 있습니다. 궁금한 부분이 있으시면 언제든 문의 주세요!

**Support** 031.622.8502 smartdrop@femtobiomed.com

# SUPPORT

<sup>1</sup> FEMTOBIOMED.inc (주)펨토바이오메드

Head Office / 경기도 성남시 분당구 판교로 22번길, 17( 판교 7벤처 밸리), 2단지 1동, 301 Manufacturing plants / 경기도 성남시 분당구 판교로 700, 분당테크노파크 D동, 503,510

Tel. 031.622.8502 / Fax. 031.622.8509 / E.mail. smartdrop@femtobiomed.com